#### **Ariba Registration Guide**

A Tirlán guide to help suppliers get started with Ariba

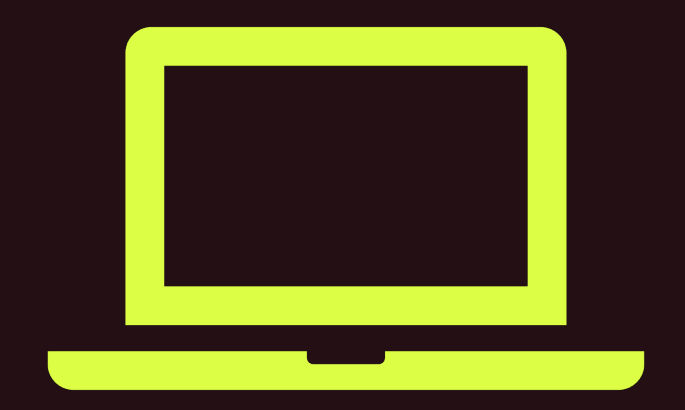

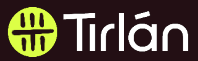

# **Standard Ariba Account**

# **Registration email**

- For suppliers who will be using a Standard Arib[a account, you will create your](mailto:ordersender-prod@ansmtp.ariba.com)  username and password when you receive your first Ariba PO from Tirlán.
- Tirlán's official POs will be sent via email notifications from SAP Ariba.
- The subject of the email will start with "Glanbia plc has sent a new Purchase Order…."
- The sender of the email will be: "Glanbia Plc" ordersender-prod@ansmtp.ariba.com

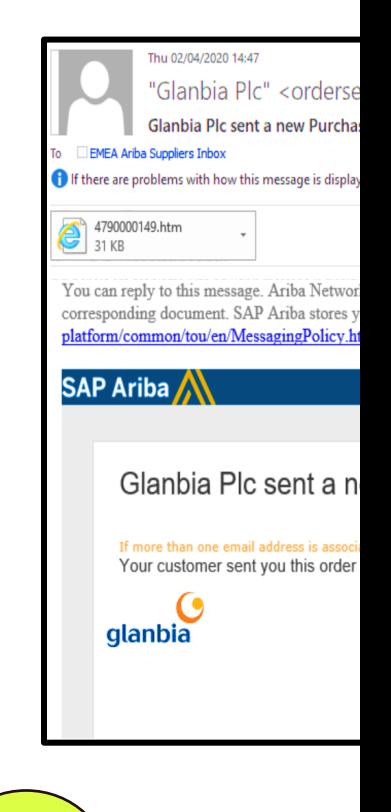

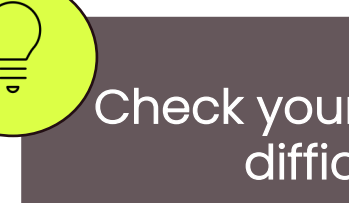

## **Registration email**

• Click the Process Order button from the email you received with your PO and you will be brought to the Ariba webpage.

**H** Tirlán

#### Existing Standard Account

- o If you already have a Standard Ariba account when you receive your first PO from Tirlán
- o Log into Ariba with your existing username and password
- o Once you login, you will be able to see Tirlán documents in your existing Ariba account. It may take a few minutes to merge with your existing account

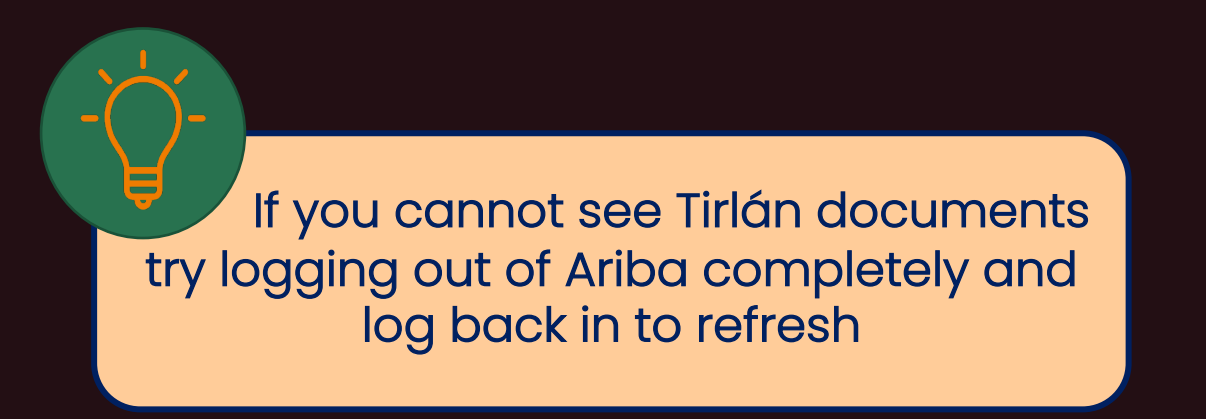

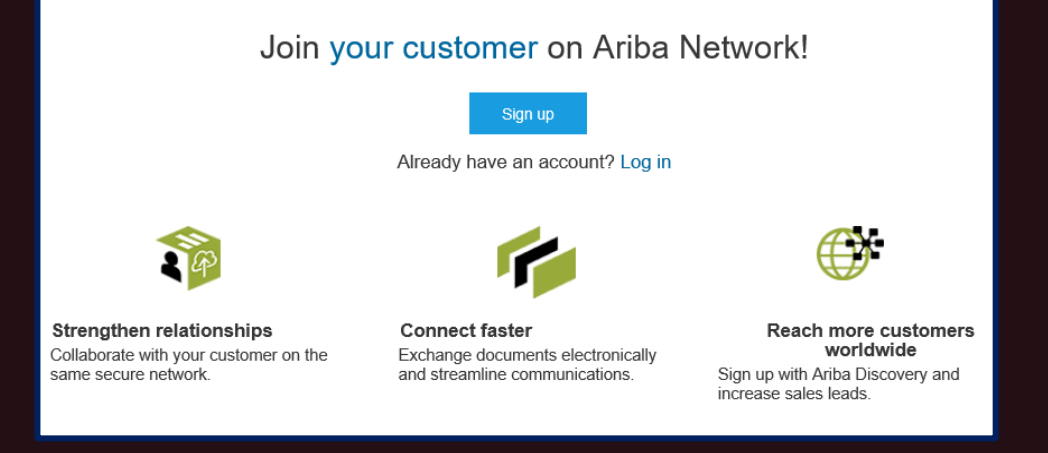

₩₩

Tirlān

#### New Standard Account

#### o If you are a new Ariba user, click Sign Up from the PO email to create your Ariba account

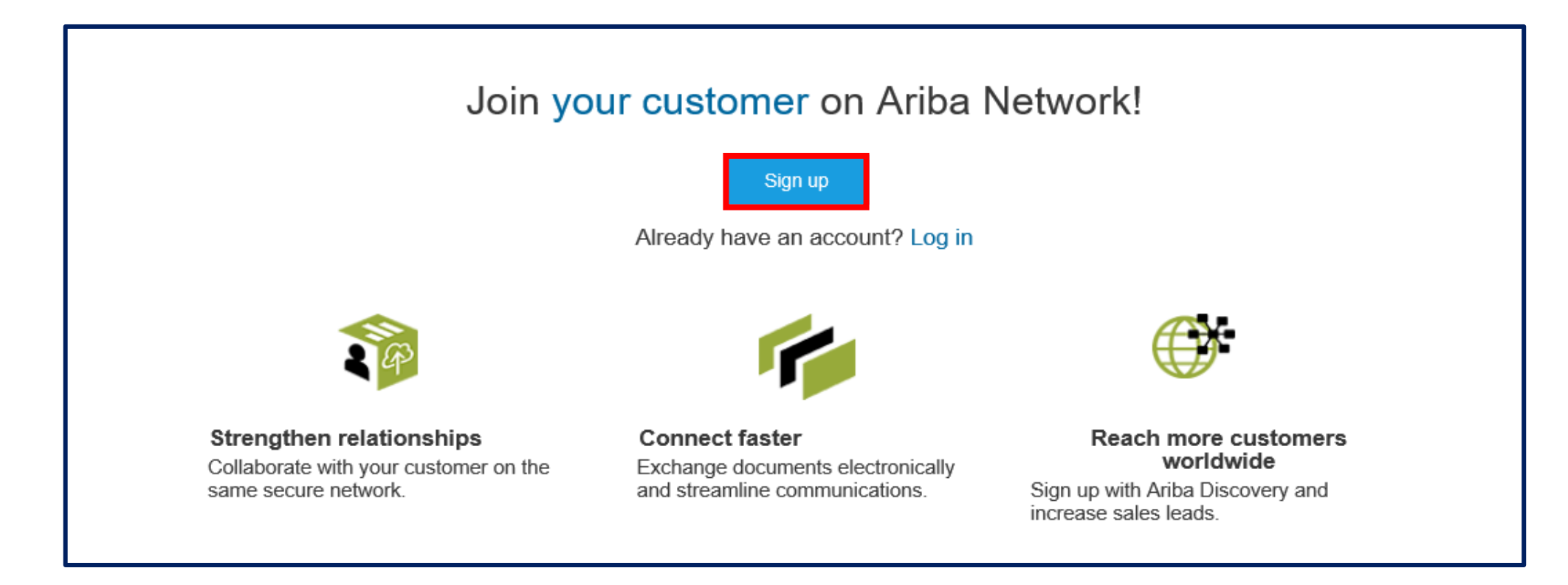

₩

Tirlán

#### Company Information

- to complete the following mandatory fields which are marked with an asterisk (\*):
	- 1.Company Name\* 2.Country\* 3.Address\* 4.City\*
- o Once you **Sign Up** you will be asked<br>to complete the following<br>mandatory fields which are marked<br>with an asterisk (\*):<br>L.Company Name\*<br>2.Country\*<br>3.Address\*<br>4.City\*<br>4.City\*<br>o Please note that some of these<br>fields may hav o Please note that some of these fields may have already been pre populated by Tirlán. You can edit these fields if required

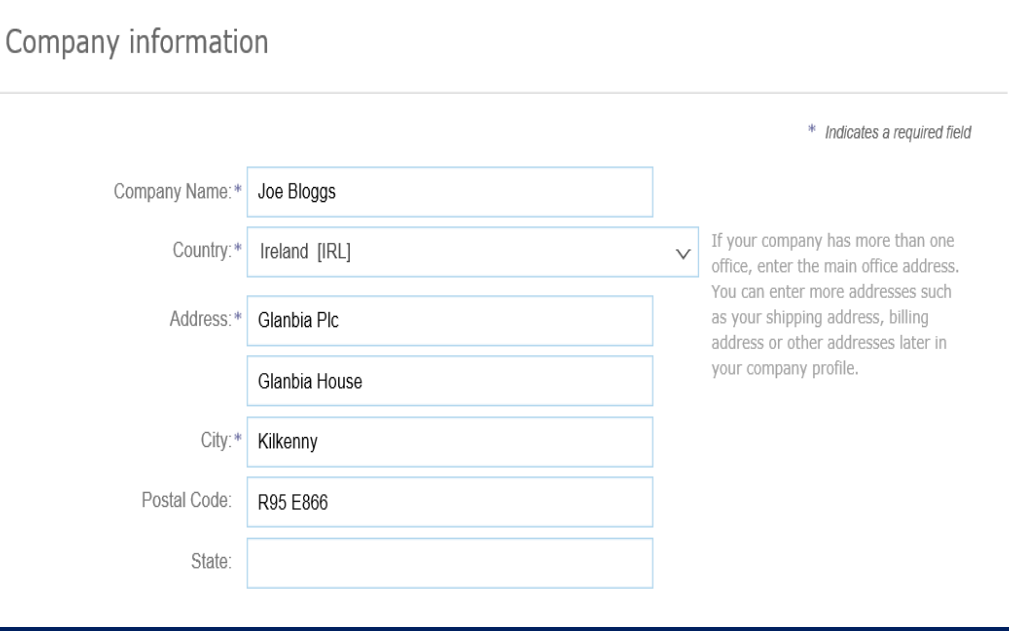

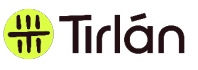

#### USERNAME & PASSWORD

- o Your email address will default to your username, you can change this if you wish
- o Note: All usernames must be in email format
- o Enter a password which will be used to access Tirlán POs and submit invoices going forward
- o Specify the email address that PO notifications will be sent to. You have the option to change this email address and also add additional email addresses through the Account Settings feature
- o Accept the Terms of Use by checking the box
- o Click Register to finalise your account setup

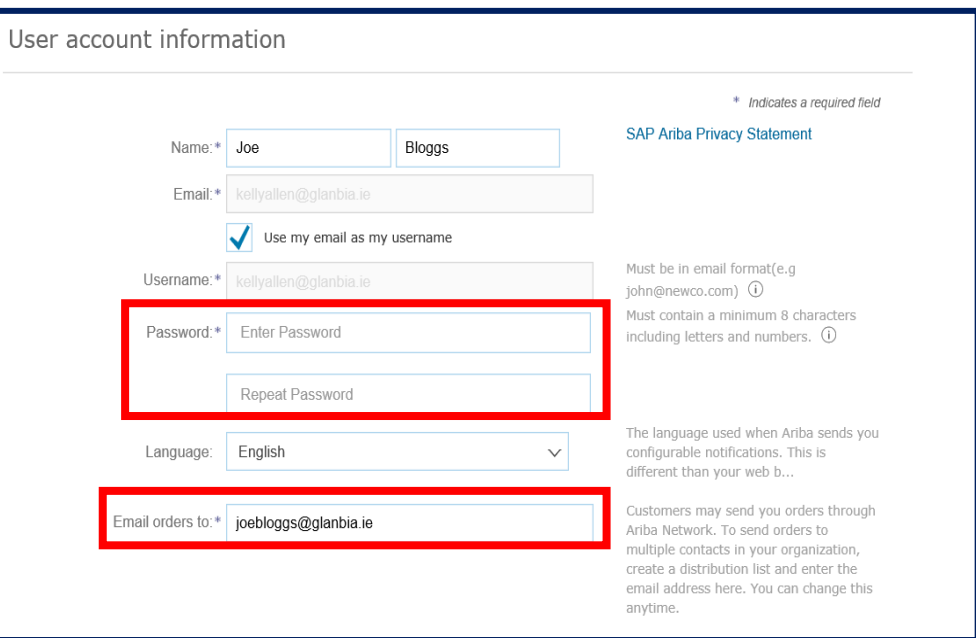

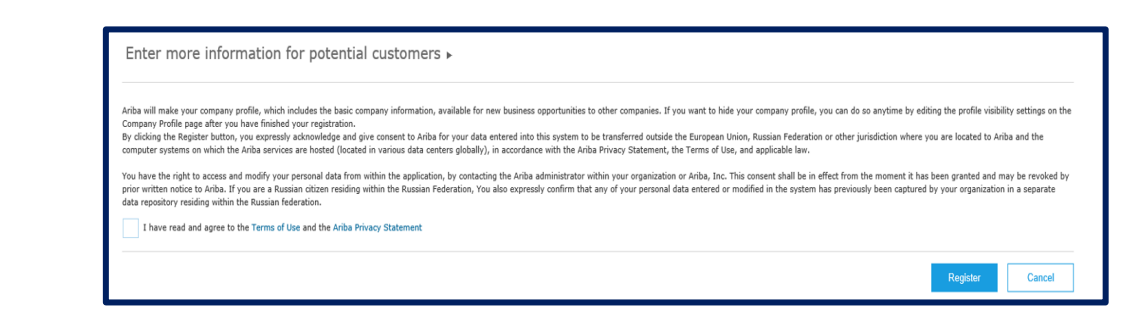

#### Updating Profile Information

- o In order to avoid having to manually enter information for every invoice you create, we recommend saving certain fields to your profile
- o Click the Company Settings icon

හූ

o Select Company Profile

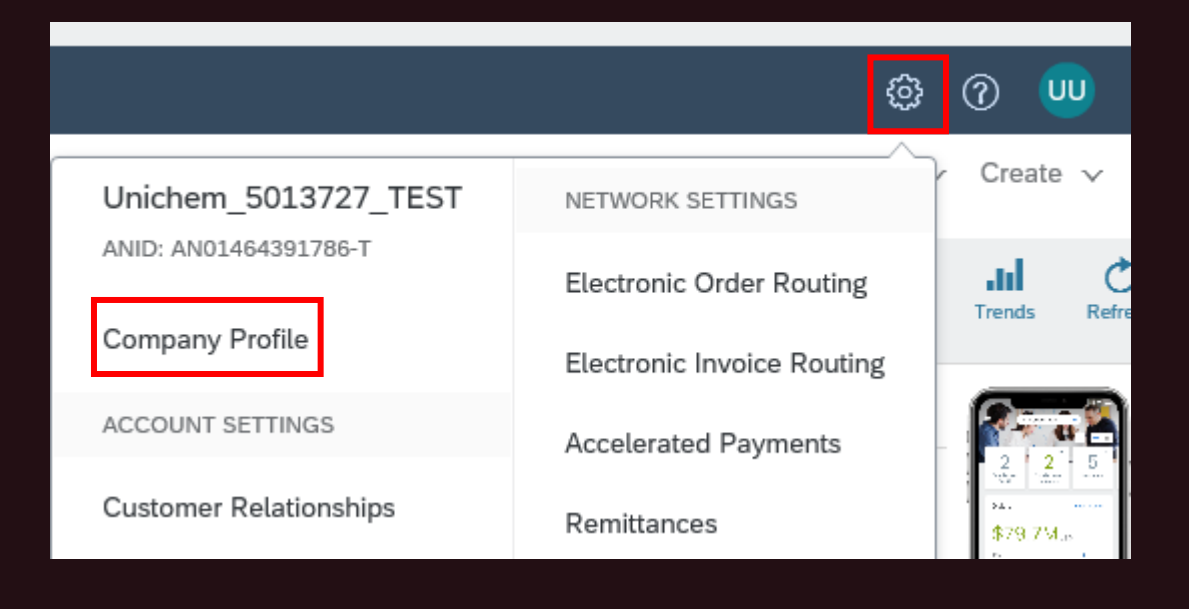

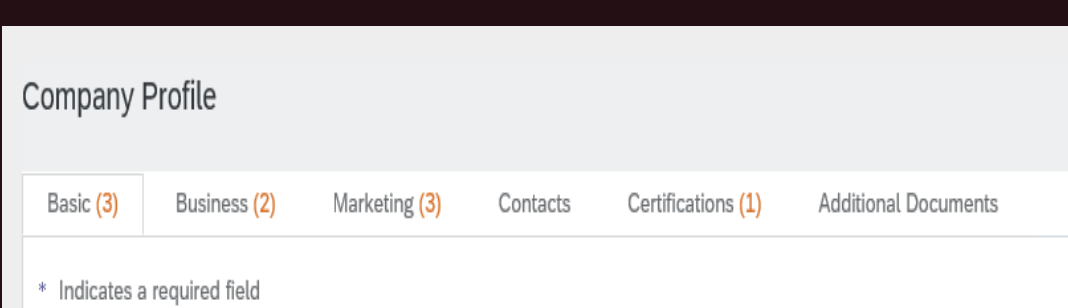

**&** Tirlán

#### Company Classification

- o On the first tab 'Basic' go to the bottom of the screen under Product & Service **Categories**
- o Select Browse or type a keyword to search for a classification to add to your profile
- o Identify any relevant category which describes the services your organisation provides
- o In the Ship-to or Service Locations field, enter the name of the country your organisation operates in and select Add
- o You can specify a particular county or keep it at country level e.g. Ireland

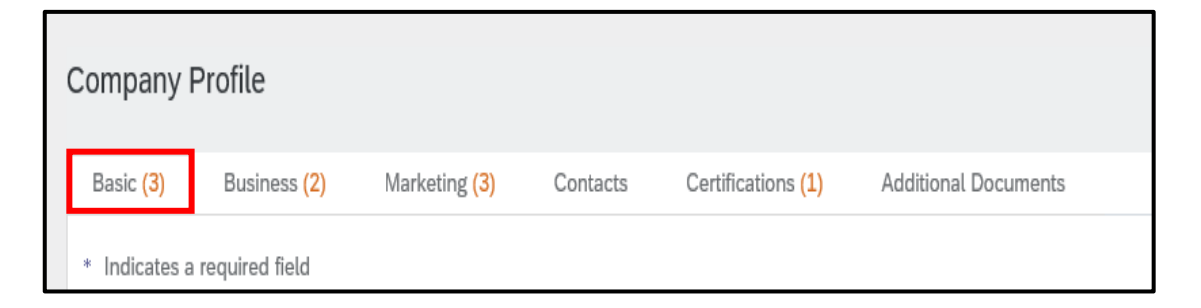

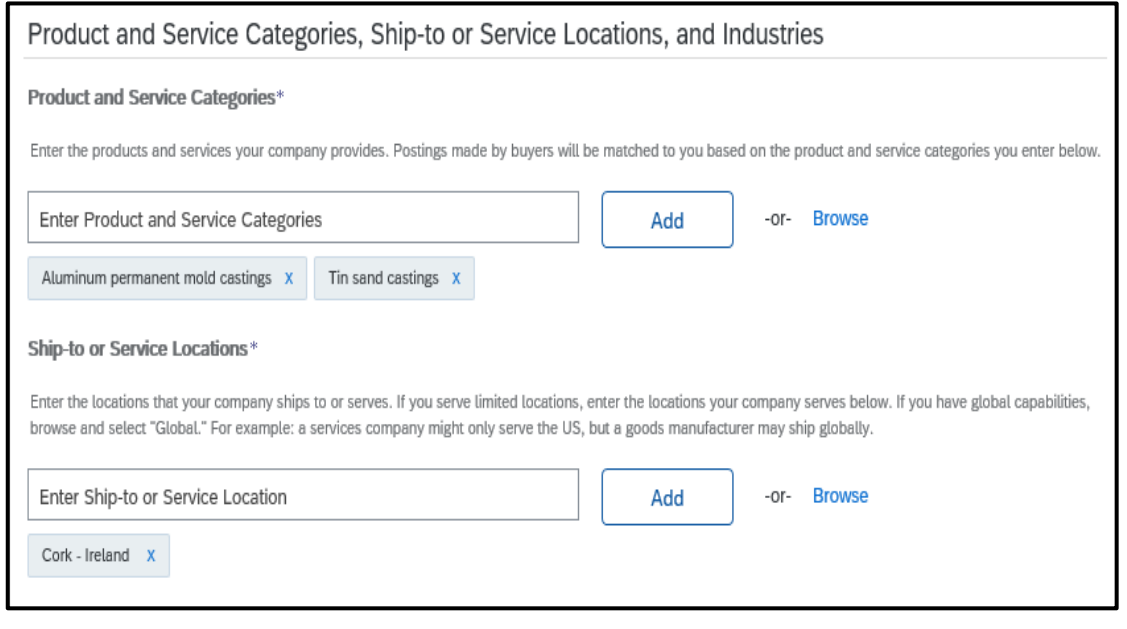

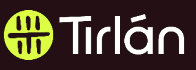

## VAT / Tax ID

In order to avoid having to manually enter your VAT/ Tax ID for each invoice you create, we recommend saving certain fields to your profile

- o Click to the 'Business' Tab
- o Scroll down to Tax information
- o Enter your Tax/Vat ID in both the Tax ID and Vat ID fields
- o Click Save

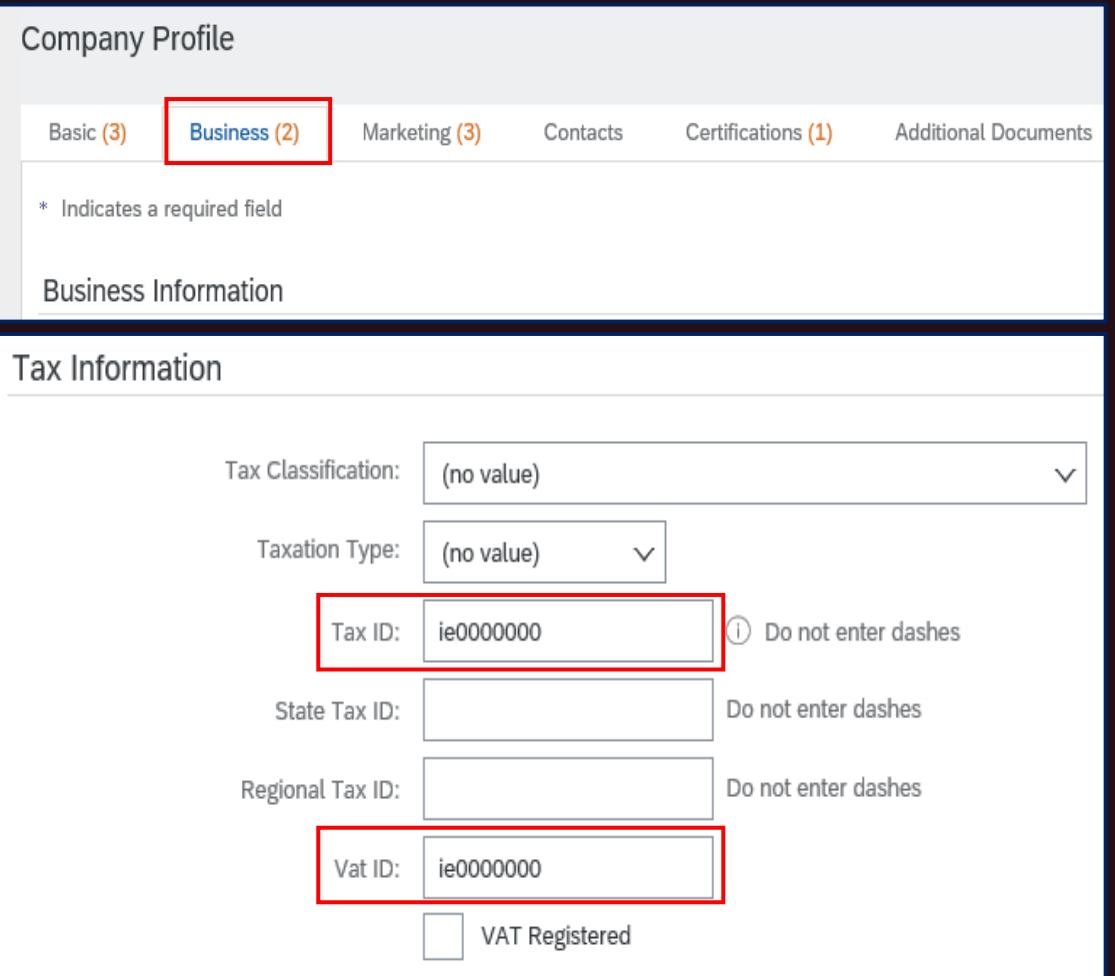

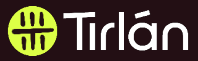

# **Enterprise Ariba Account**

#### Existing Enterprise Account

- o If already have an existing Enterprise Ariba Account, you will receive a Trading Relationship Request (TRR) that you must accept to add Tirlán as a customer to your account
- o Note Your Ariba account may be set up to automatically accept TRRs from customers
- o Once the TRR is accepted, documents from Tirlán are added to your Inbox
- o You'll receive an email notification from SAP Ariba when the customer relationship and documents are fully transferred to your existing account

Tirlán

#### New Enterprise Account

- o If you are a new Ariba customer and have requested to be setup with an Enterprise Account through Tirlán, you will be supported during the setup process by Ariba and Tirlán
- o Suppliers will be provided with an opportunity to attend webinars with SAP Ariba as well as provided with useful materials to help you get started and maximise the additional features you receive with an Enterprise Account such as hosting catalogues for your customers
- o When the setup process is complete, you will receive a Trading Relationship Request (TRR) through your newly created Ariba account which you will need to accept before you can begin to receive POs from Tirlán

Tirlán

# Need Help?

### Contact Us at

#### apcustomersupport@glanbia.ie

+353 58 22345

Tirlán ARIBA REGISTRATION GUIDE 2023

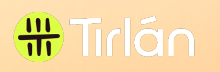

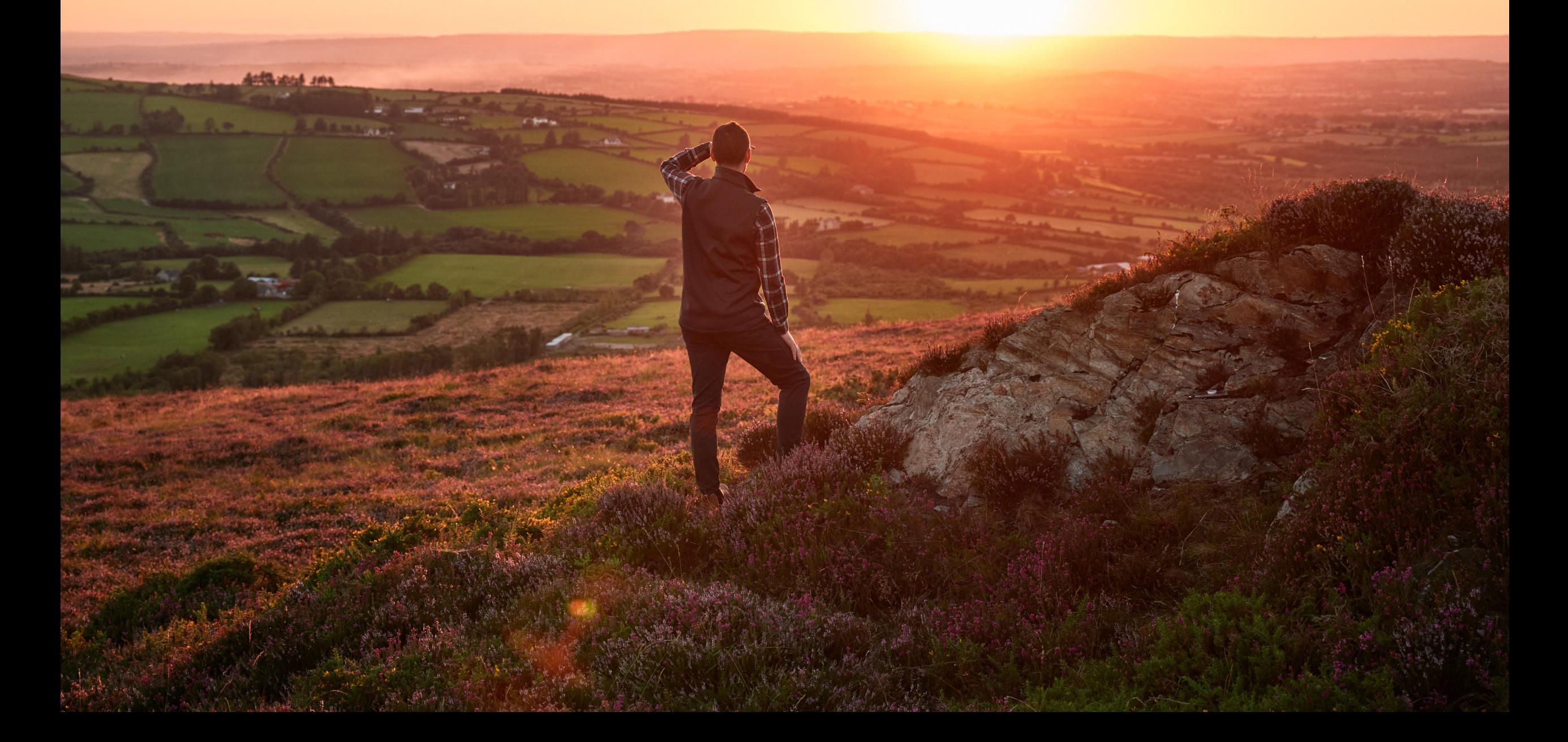